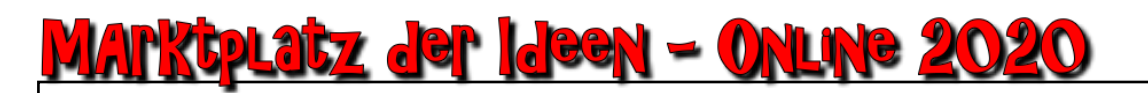

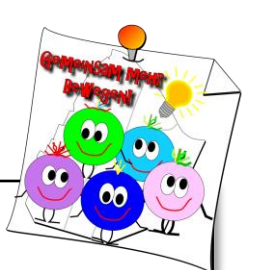

Dicordanmeldung und persönliche Einstellungen kurz erklärt

Ein paar einführende Worte…

Neue Situationen brauchen kreative Ideen. So sind wir beim Runden Tisch Lankwitz-Südende darauf gekommen, in Zeiten der Pandemie und den damit verbundenen Einschränkungen einfach und digital zu treffen im virtuellen Raum. Das Haus in dem wir uns treffen heißt Discord – ein Onlinekommunikationsportal. Hier muss man sich anmelden, um einen Zugang zu bekommen. Das Ganze ist kostenfrei und auch relativ einfach. In diesem Haus gibt es eine Wohnung, wo Runder Tisch Lankwitz-Südende an der Tür steht – der Server vom Runden Tisch Lankwitz-Südende bei Discord. Zu dieser Wohnung haben sie ein VIP-Ticket bekommen, um eintreten zu dürfen – der Link, der ihnen mit der Email zugegangen ist. Was noch fehlt ist, dass Sie sich anmelden bei dem Haus und die Wohnung betreten. In der Wohnung befinden sich mehrere Räume. Sie landen beim Start in der Eingangshalle. An der linken Seite sehen Sie verschiedene Räume mit kleinen Zeichen davor

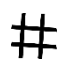

Textkanal - Das sind Räume wo geschrieben werden kann

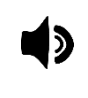

Sprachkanal – Das sind Räume, in denen man sich hören und miteinander reden kann – Voraussetzung ist ein Headset (Kopfhörer mit Mikrofon) oder ein Mikrofon und Lautsprecher / Kopfhörer)

Im Folgenden eine kleine Erklärung, wie Sie sich bei Discord anmelden können. Des Weiteren habe ich Ihnen auch noch eine kleine Erklärung zu ihrem persönlichen Bereich mit angehängt und den möglichen Einstellungen.

Ich hoffe, Sie kommen mit allem zurecht und wir sehen uns zum Marktplatz der Ideen – Online 2020 auf Discord.

Mit freundlichem Gruß Silvia Härtel

Jedes neue Abenteuer,

beginnt mit dem ersten Schritt!

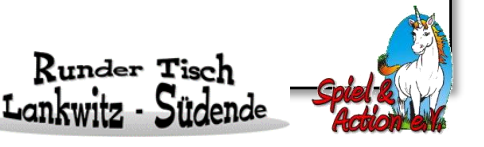

## <u> Marktplatz der ideen – Online 2020</u>

## 1. Anmeldung bei Discord

Schritt 1: Einen Account erstellen

• Auf der Webseite: https://discordapp.com/ auf Anmelden klicken.

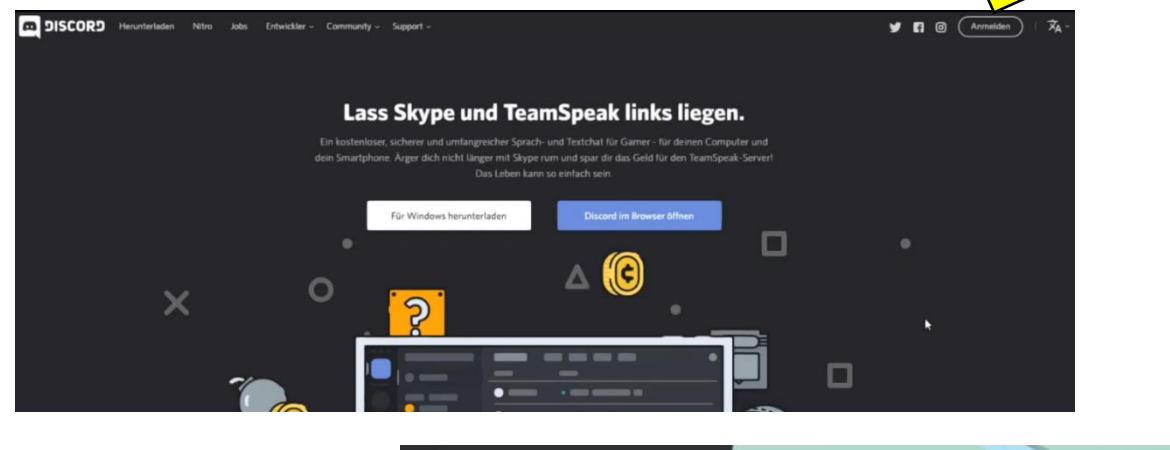

• Unterhalb des Login-Feldes auf registrieren klicken

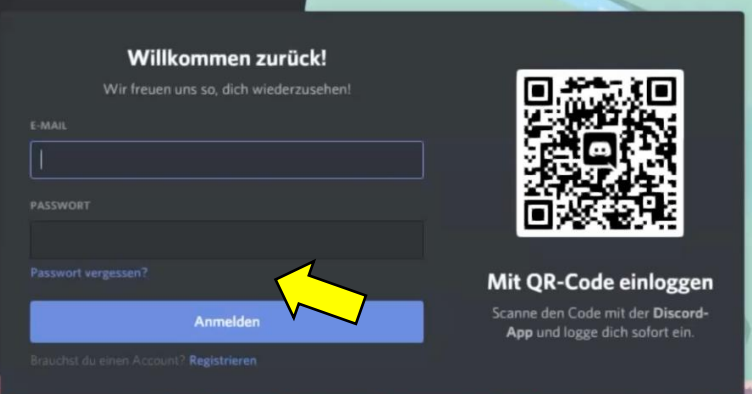

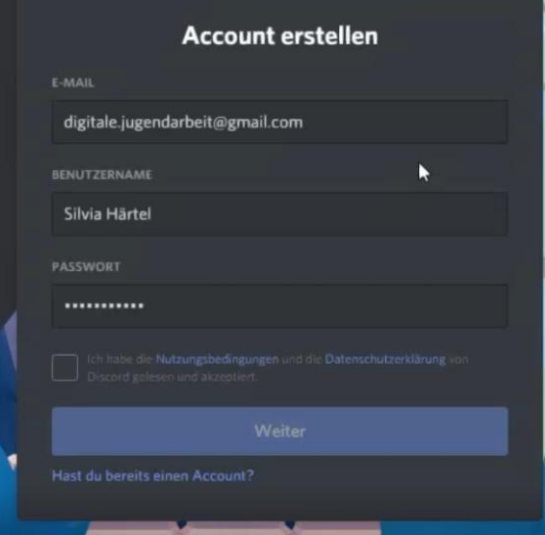

• Man wird direkt eingeloggt, ist in seinem Discordaccount angemeldet

- Emailadresse und Benutzername (kann jederzeit geändert werden), sowie ein Passwort, was man sich gut merken kann eintragen
- Haken setzen bei Nutzungsbedingungen und Datenschutzerklärung, nachdem sie gelesen sind und auf "weiter" klicken

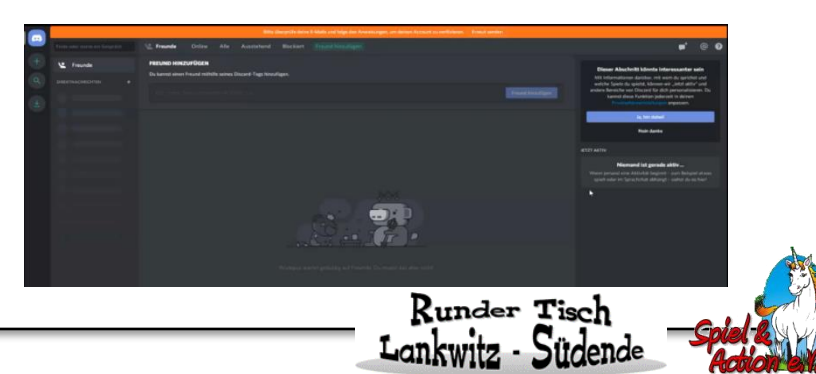

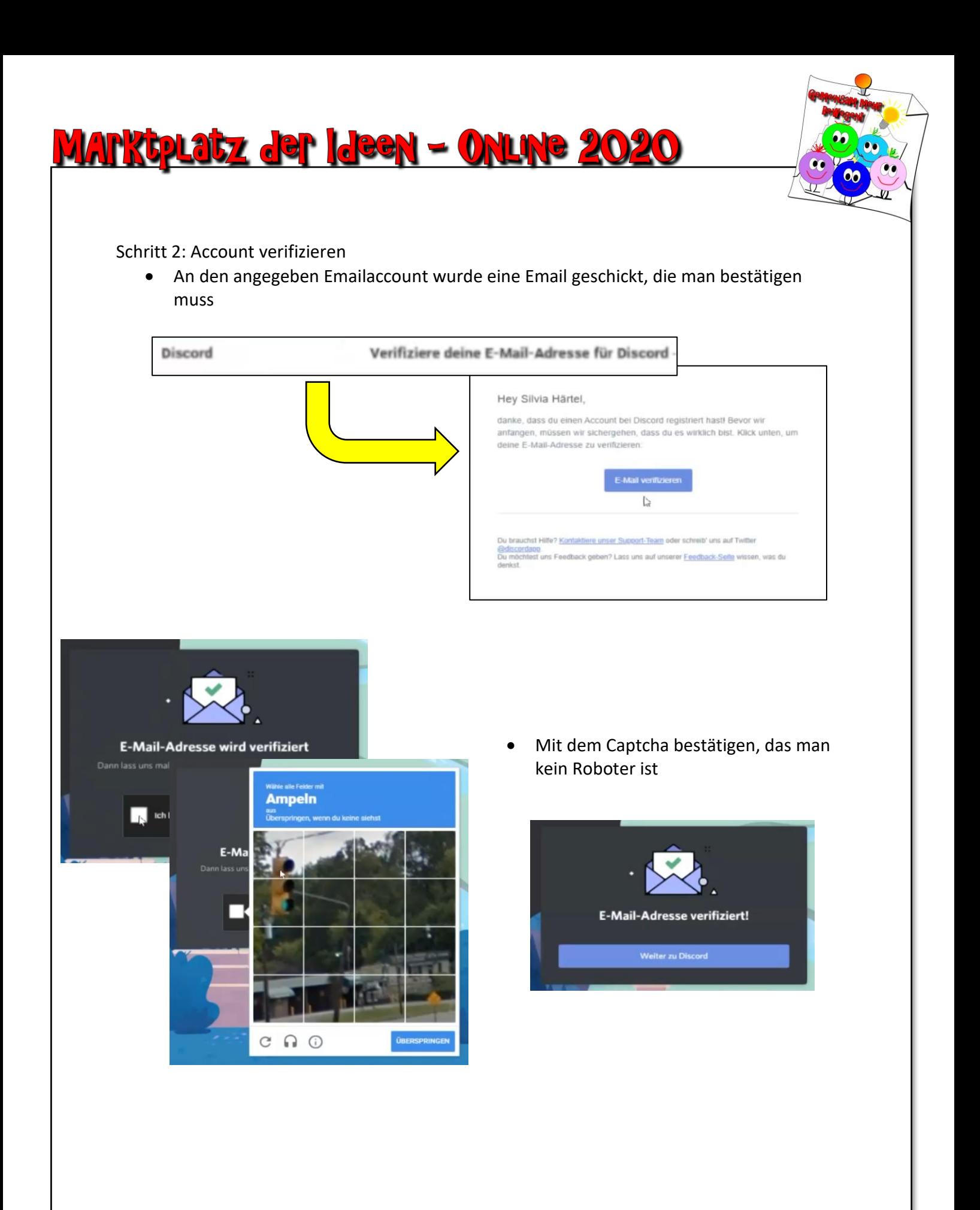

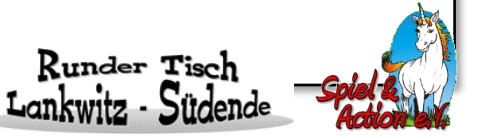

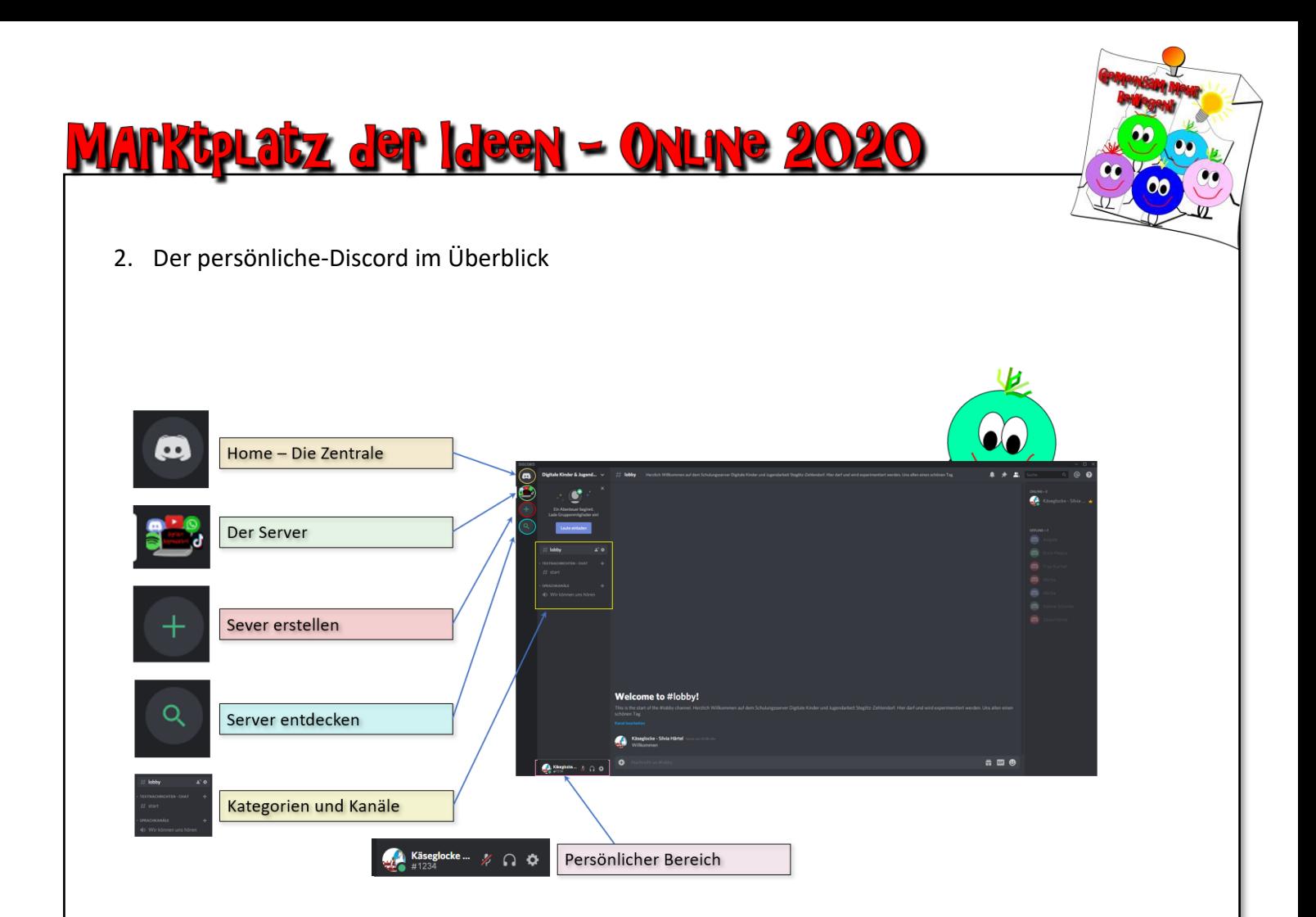

Der persönliche Bereich ist übersichtlich gestaltet. (Hier wird nur die Ansicht am PC dargestellt, auf dem Handy sieht das Ganze ein wenig anders aus. Auf der linken Seite ist das "Skelett" des Persönlichen Bereichs.

- Oben der Home Button. Hier können die Freunde hinzugefügt, persönliche Nachrichten gelesen werden und auch Freunde gesucht werden
- Ihr seid einem Server beigetreten oder habt einen erstellt, dann kommt er unter dem Homebutton – Es gibt die Möglichkeit auf mehreren Servern Mitglied zu werden. Sie werden alle am linken Rand unter dem Homebutton angezeigt.
	- Hinweis: Mit einem Klick mit links auf den Server und geklickt halten, kann die Reihenfolge durch Verschieben verändert werden
- Das Plus steht für Server erstellen Hiermit könnt ihr einen eigenen Server erstellen (wird in einem der nächsten Kapitel näher erklärt)
- Mit Server entdecken, kann man andere öffentliche Server entdecken, auf die man gehen kann, wenn man mag

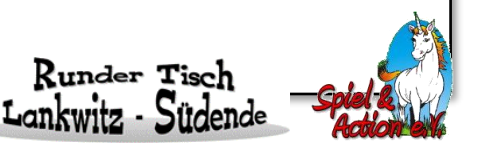

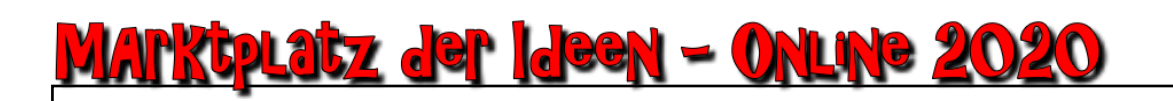

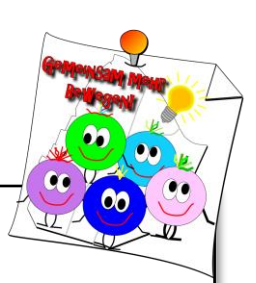

3. Persönliche Einstellungen

Wir sind alle Persönlichkeiten und wir hinterlassen Spuren auf dem Discordserver, wenn wir was schreiben oder in einen Sprachchat gehen. Aus diesem Grund möchten wir auch das unser Symbol (Avatar), was wir hinterlassen, mit uns etwas zu tun hat. Außerdem geht der persönliche Bereich von Discord noch einen Schritt weiter, indem wir auch einstellen können, wie wir beispielsweise benachrichtigt werden wollen oder was wir von uns zeigen oder preisgeben möchten. All dies können wir einstellen - in unserem persönlichen Bereich.

Aber zuvor noch mal den sichtbaren persönlichen Bereich kurz erklärt:

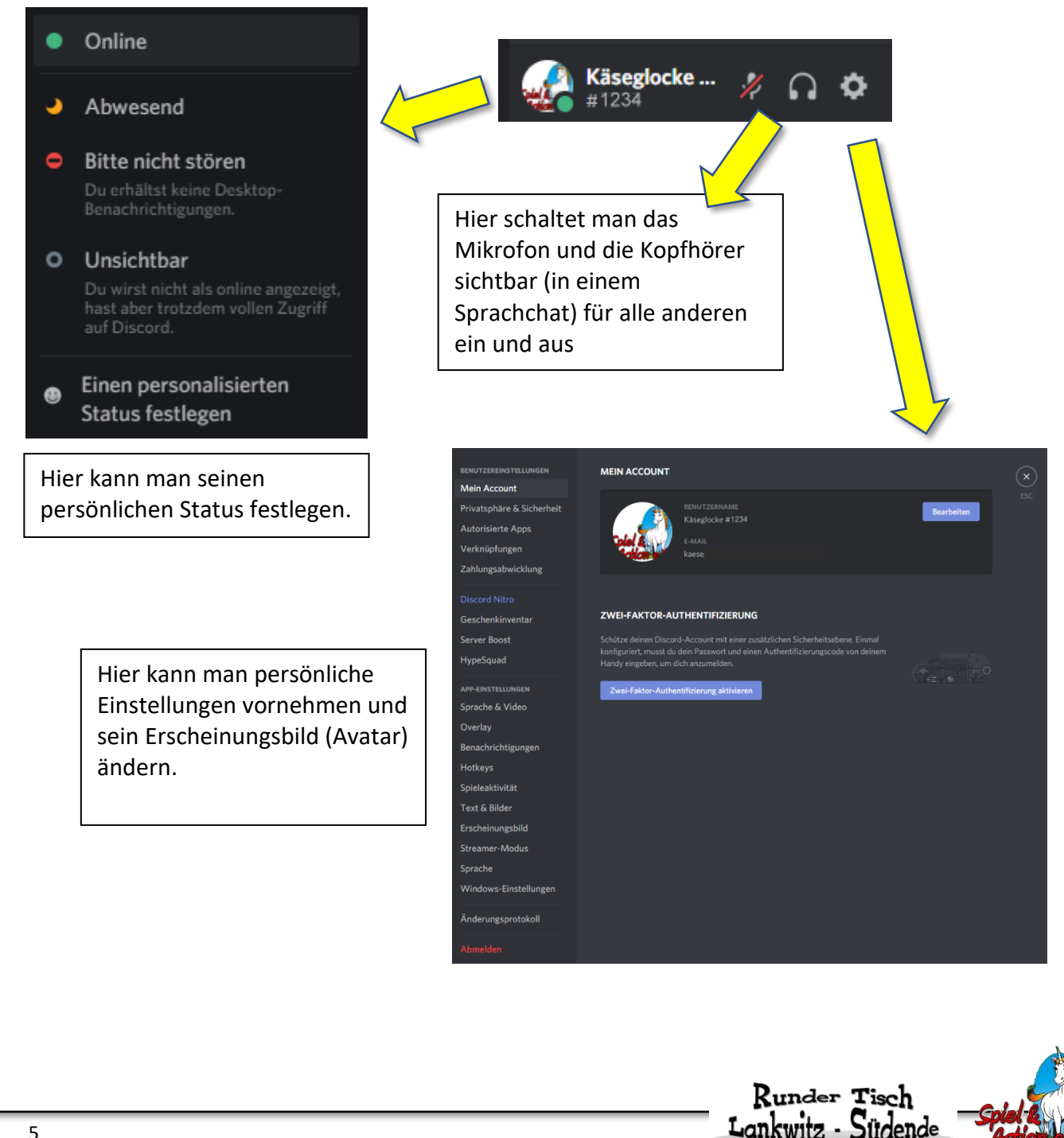